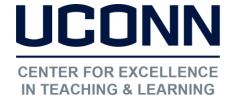

edtech@uconn.edu

860.486.5052

## HuskyCT User Guide: Adding a File to a Content Area or Folder

Navigate to the Content Area or Folder where the content will be added

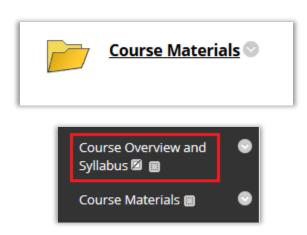

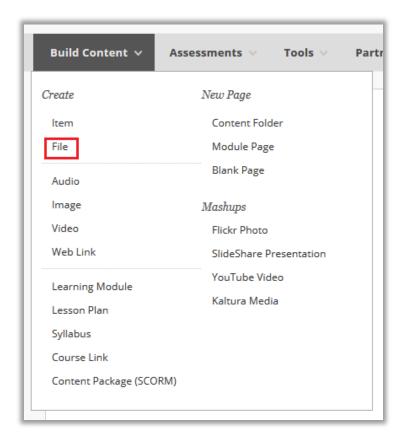

To add a file that you have created, click on the "Build Content" button, then on "File"

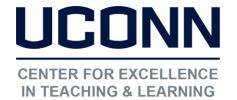

### Educational Technologies Office | Rowe 422

#### edtech@uconn.edu

860.486.5052

Click on "Browse My Computer" and select the file to be added to the Content Area or Folder

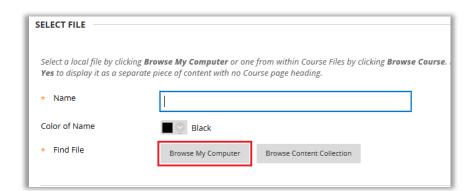

The file name will appear at the bottom. Enter a name for the link. This name does not need to match the file name

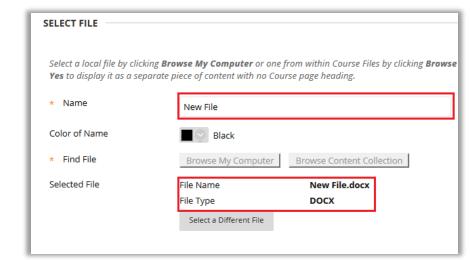

(Optional): Click on "Yes" next to "Open in New Window"

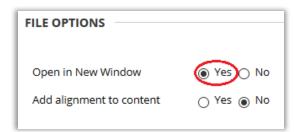

Click Submit

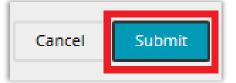

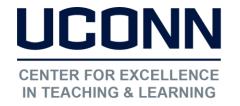

## Educational Technologies Office | Rowe 422

edtech@uconn.edu

860.486.5052

# Still need help?

For further information or assistance with HuskyCT, please contact the Educational Technology Office at <a href="mailto:educonn.edu">educonn.edu</a> or 860-486-5052.